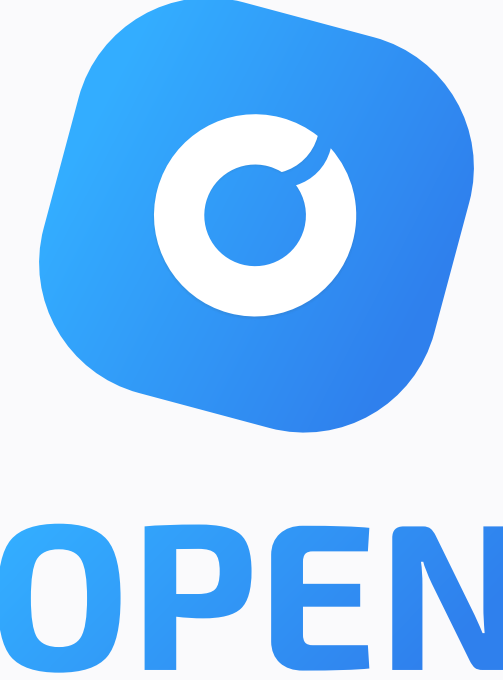

# Chain OPEN

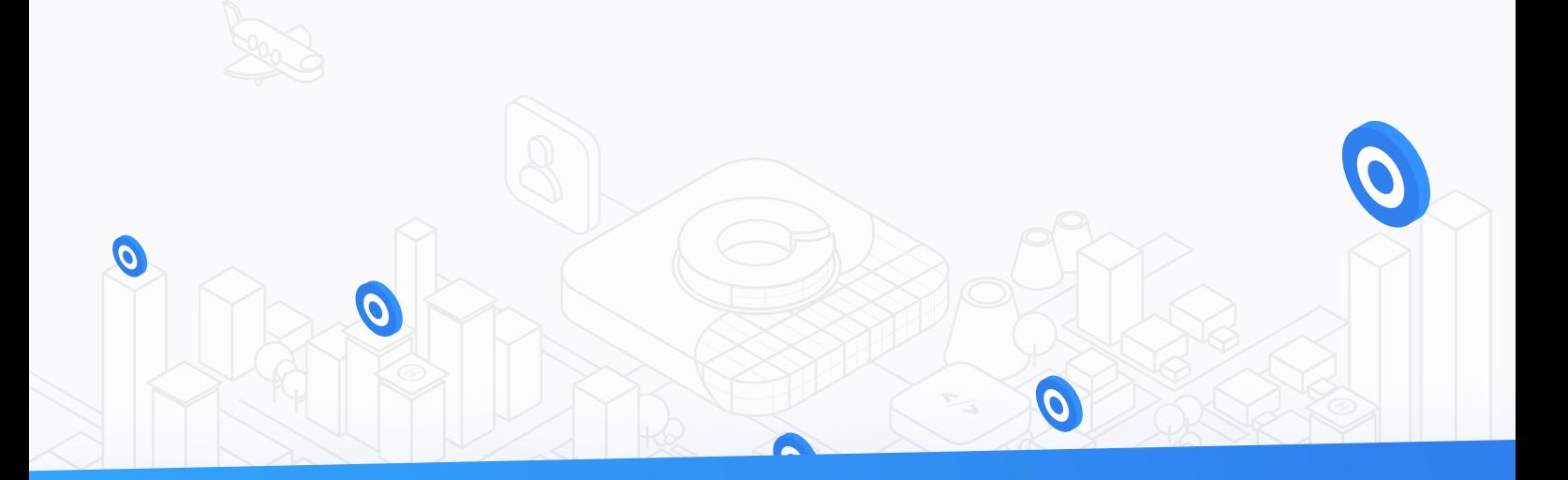

# explorer & wallet user guide

## **CONTENT**

## **3 OPEN CHAIN EXPLORER**

### **5 OPEN CHAIN WALLET**

- open Wallet start page
- **6 CREATE NEW OPEN WALLET**
- LOGIN TO OPEN WALLET USING PRIVATE KEY
- LOGIN TO OPEN WALLET USING wallet data file
- restoring open wallet using seed phrase
- wallet dashboard
- transaction table
- wallet menu
- creating transaction
- transaction types
- delegates menu
- delegates node
- 20 VOTING

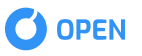

## open chain explorer

explorer can be found at <u>[explorer.openfuture.io](http://explorer.openfuture.io/)</u> OPEN Chain Explorer is a web application that allows viewing OPEN Chain status and statistics. Chain

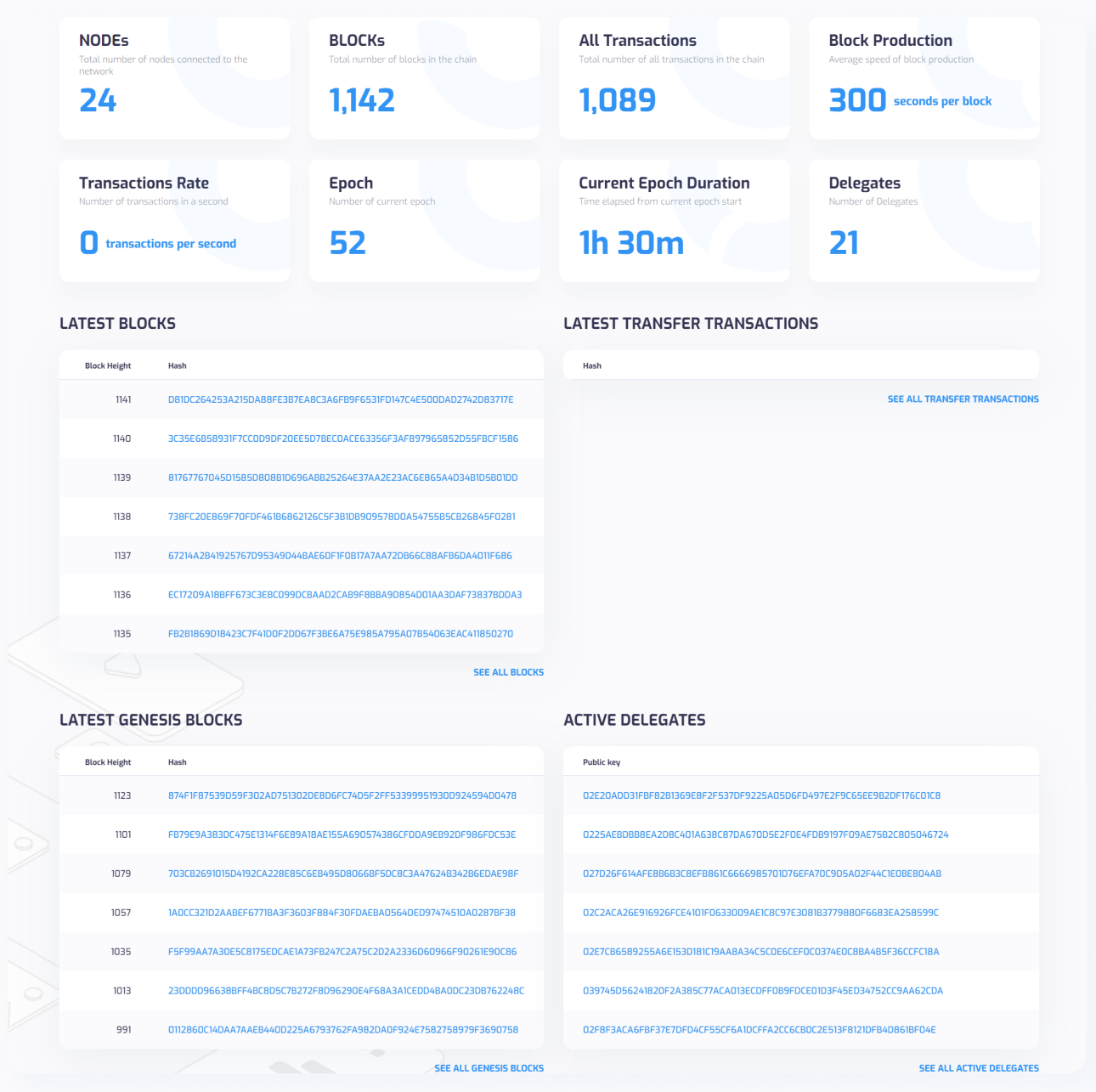

Below you can see the description of each field on Explorer page:

- $\overline{\phantom{0}}$ **Nodes** — number of active nodes in the network
- $\Box$ **Blocks** — number of blocks generated by the network
- All Transactions total number of transactions in the network $\blacksquare$

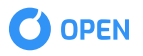

- $\overline{\phantom{a}}$ **Block Production** — average block creation velocity in the network
- $\blacksquare$ **Transactions Rate** — average transactions number per second in the network
- $\Box$ **Epoch** — number of current epoch
- $\blacksquare$ Current Epoch Duration — time elapsed since current epoch start
- $\blacksquare$ **Delegates** — number of active delegates producing blocks
- $\Box$ **Latest Blocks List —** list of latest blocks created in the network
- п Latest Transfer Transactions — list of latest transfer transactions in the network
- $\blacksquare$ **Latest Genesis Blocks** — list of latest genesis blocs in the network
- $\blacksquare$ **Active Delegates** — list of active delegates in the current epoch

#### Block Information

- Delegate address
- Amount
- $\blacksquare$  Previous block's hash
- Block's hash
- **Date**
- $\blacksquare$  Epoch
- $\blacksquare$  Transactions
- $\blacksquare$  Created by
- Signature

#### $\blacksquare$ Genesis Block Information

- $\quad \blacksquare$  Block height
- $\blacksquare$  Previous block's hash
- Block's hash
- **Date**
- $\blacksquare$  Epoch
- $\hfill \blacksquare$  Delegates

#### Active Delegate Information

- Address
- **Public key**

## open chain Wallet

OPEN Chain Wallet is a web application that allows interacting with the OPEN Chain (create wallet, transfer and receive OPEN tokens, delegating as an active delegate candidate and voting for active delegate candidates

## open wallet start page

To access OPEN wallet go to localhost:8080 after running the OPEN node.

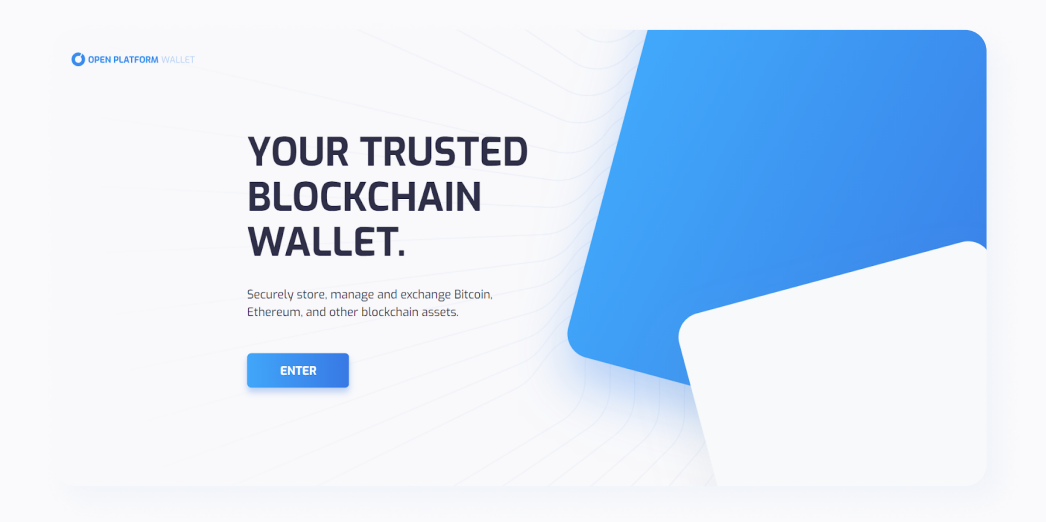

Press "ENTER" to go to login options.

Below you can see the description of each field on Explorer page:

- 
- 2 Enter the wallet using the wallet's private key;
- **3** Enter the wallet using the wallet's file;
- 4 Restore the wallet using the wallet's seed phrase;

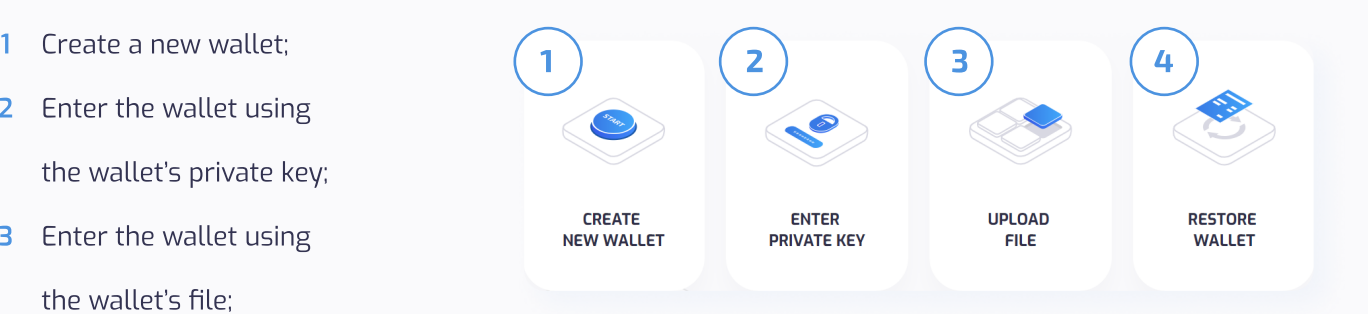

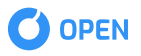

## Creating New OPEN Wallet

To create a new OPEN Wallet select "CREATE NEW WALLET" option at Start Page

Select type of login >

Select type of login > Create new wallet

#### If you are not familiar with the seed phrase conception

- "What is Seed Phrase" to read 1 more about it;
- 2 "Read" to read Seed Phrase disclaimer text;
- **3** "Generate" to generate a seed phrase for your wallet;

## $\leftarrow$  CREATE NEW WALLET 1 What is Seed Phrase? 3 **GENERATE** 2

#### After seed phrase generation you can see your

- 1 Seed phrase;
- 2 Copy it to the clipboard;
- **3** Enter the wallet using the wallet's file;
- 4 Restore the wallet using the wallet's seed phrase;

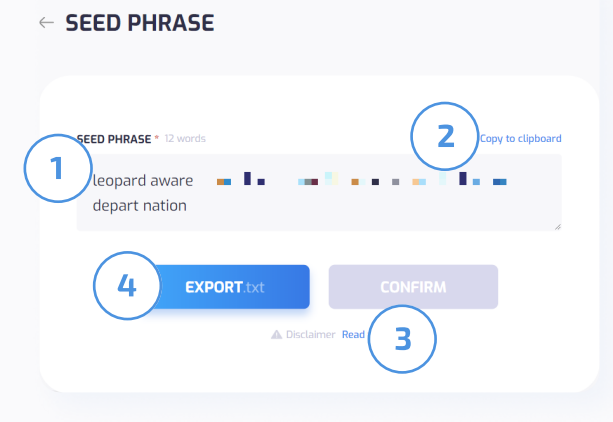

Press 1 "CONFIRM" when you have securely stored the seed phase and ready to finish wallet creation.

Once you press 1 "CONFIRM" you will be redirected to a wallet data page.

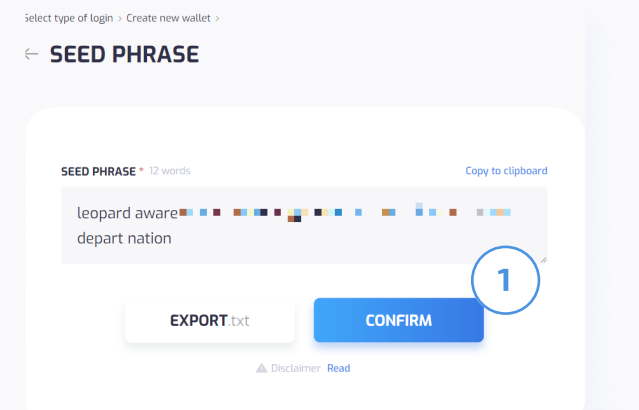

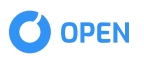

#### On the wallet data page, you can see

- 1 Wallet's private key;
- 2 Wallet's public key;
- 3 Wallet's address;
- 4 Copy this information to the clipboard
- Ream more about public key 5
- 6 Read more about wallet address

press 7 "CONFIRM" to proceed to a wallet Once you reviewed wallet data information file creation.

field 1. At this step, you will be asked to create a passwordto protect the wallet data file. Enter file password to "Create password"

Press the "show password" button 2 to see the password you've entered.

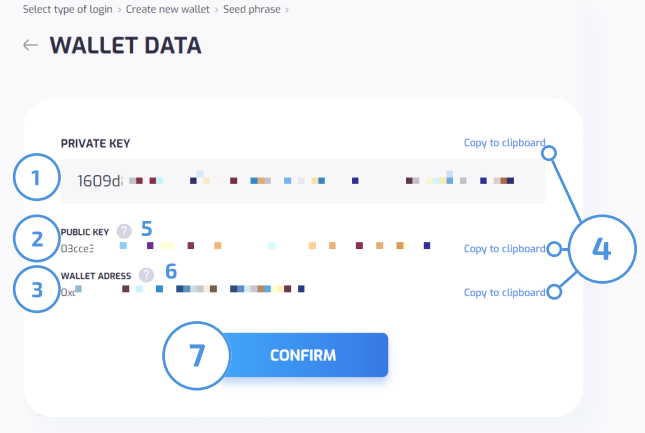

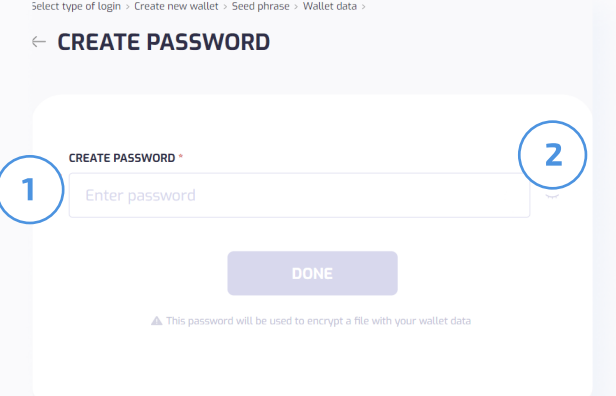

Press 1 "DONE" to complete the wallet creation and download the wallet data file to your computer.

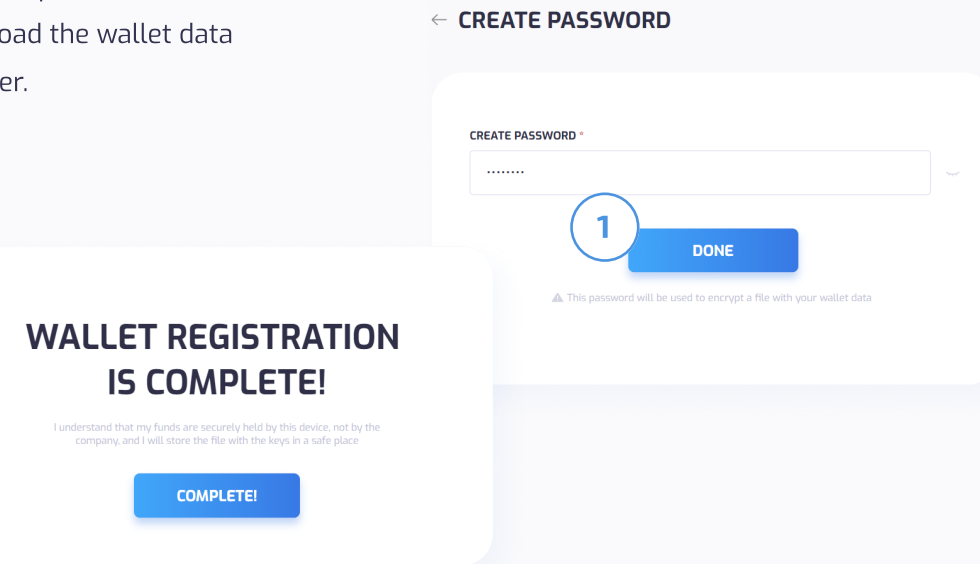

Select type of login > Create new wallet > Seed phrase > Wallet data

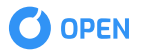

## Login to OPEN Wallet Using Private Key

to the "PRIVATE KEY" field 1. To log in to OPEN wallet using a private key enter your wallet's private key

Press the "show key" button 2 to see the private key you've entered.

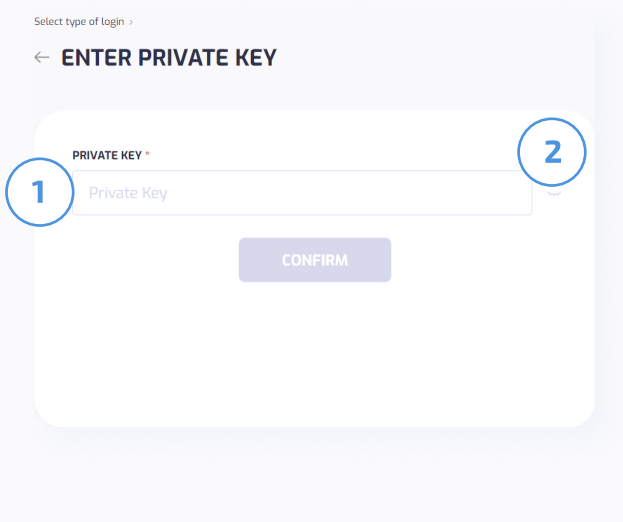

Press the "show key" button 1 to see the private key you've entered.

Press 2 "CONFIRM" to access your wallet's dashboard.  $\sqrt{2}$ 

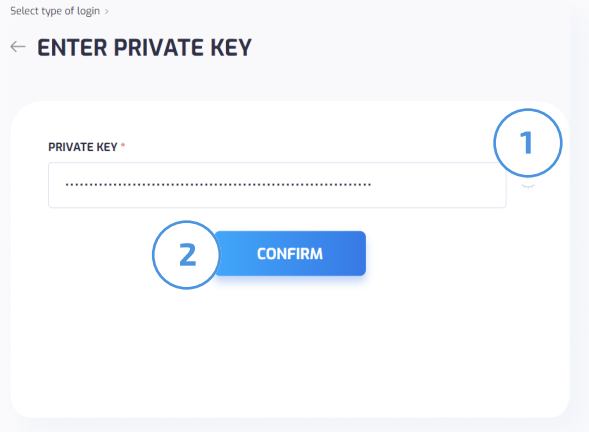

## Login to OPEN Wallet Using Wallet Data File

Press 1 "SELECT FILE" to select the wallet data file path and upload it to the wallet page.

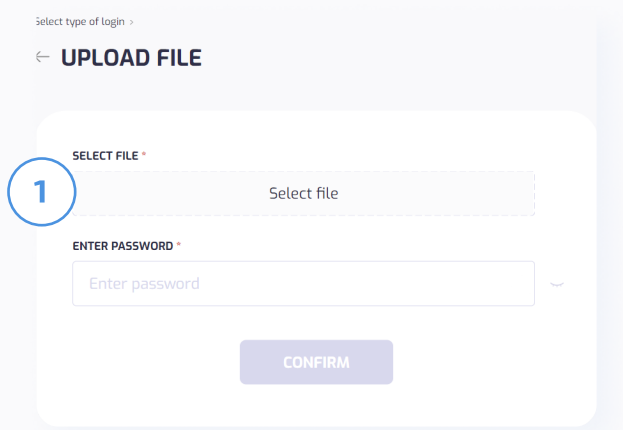

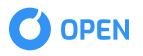

Enter wallet data file password to "ENTER PASSWORD" field. l.

Press the "show password" button 1 to see the password you've entered.  $\overline{a}$ 

Press 2 "CONFIRM" to access your wallet's dashboard.

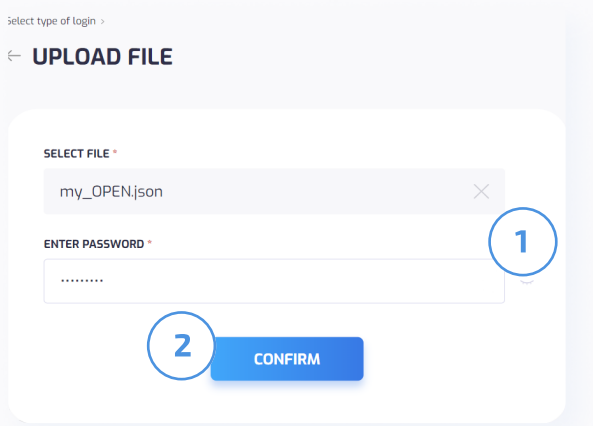

## Restoring OPEN Wallet Using Seed Phrase

and press 1 "CONFIRM". Enter your wallet's seed phrase to restore the wallet in "ENTER SEED PHRASE" field

Once you press 1 "CONFIRM" you will be redirected to a wallet data page.

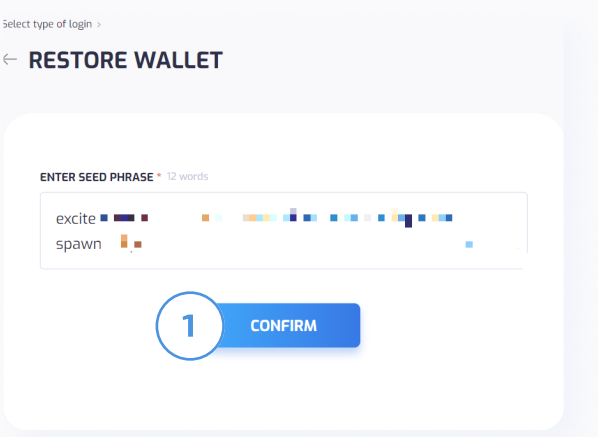

#### On the wallet data page, you can see

- 1 Wallet's private key;
- 2 Wallet's public key;
- 3 Wallet's address;
- 4 Copy this information to the clipboard
- 5 Ream more about public key
- 6 Read more about wallet address

press 7 "CONFIRM" to proceed to a wallet Once you reviewed wallet data information file creation.

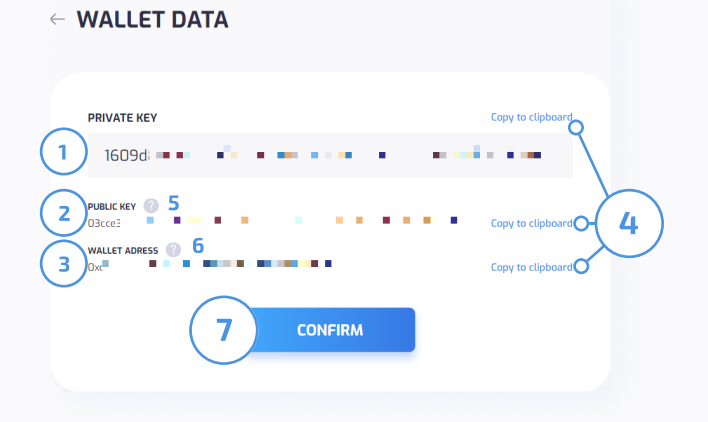

Select type of login > Create new wallet > See

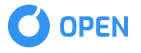

1 field . At this step, you will be asked to create a password to protect the wallet data file. Enter file password to "Create password"

 to see the password you've entered. Press the "show password" button

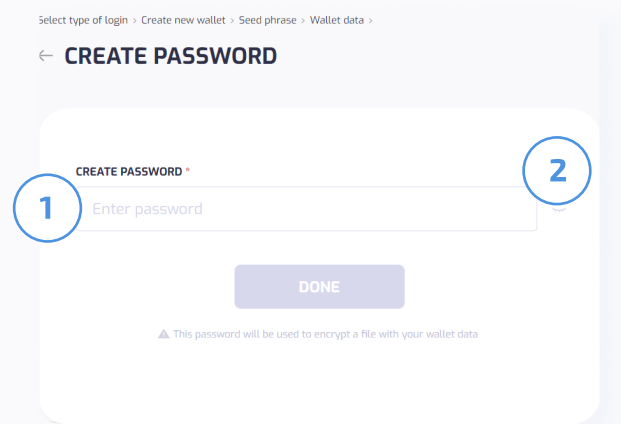

Press 1 "DONE" to complete the wallet creation and download the wallet data file to your computer.

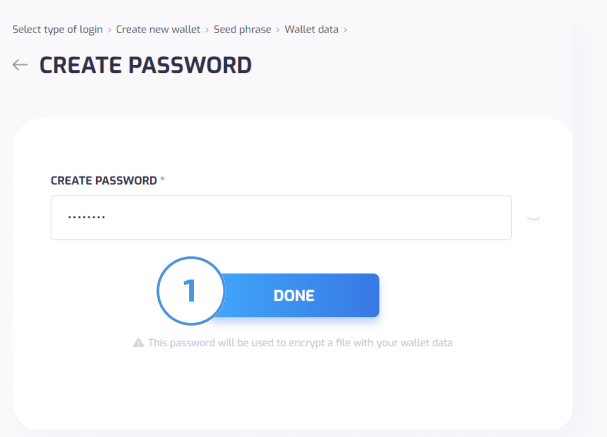

### WALLET DASHBOARD

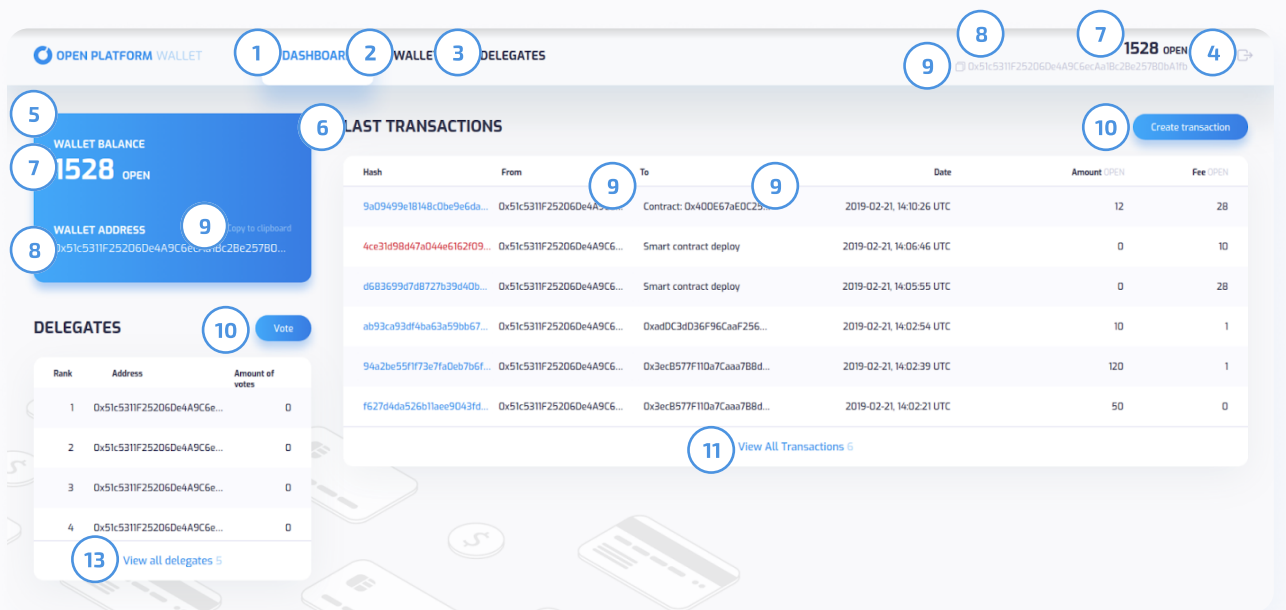

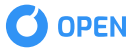

#### After log in to OPEN Wallet you will see the Wallet dashboard that contains following:

- Dashboard menu section;
- Wallet menu section;
- Delegates menu section;
- 4 Log out button
- Wallet info section
- Last transactions section
- Wallet balance
- Wallet address
- Copy to the clipboard option
- Create transaction
- View all transactions
- 12 Delegates section and vote button
- View all delegates

## Transactions Table

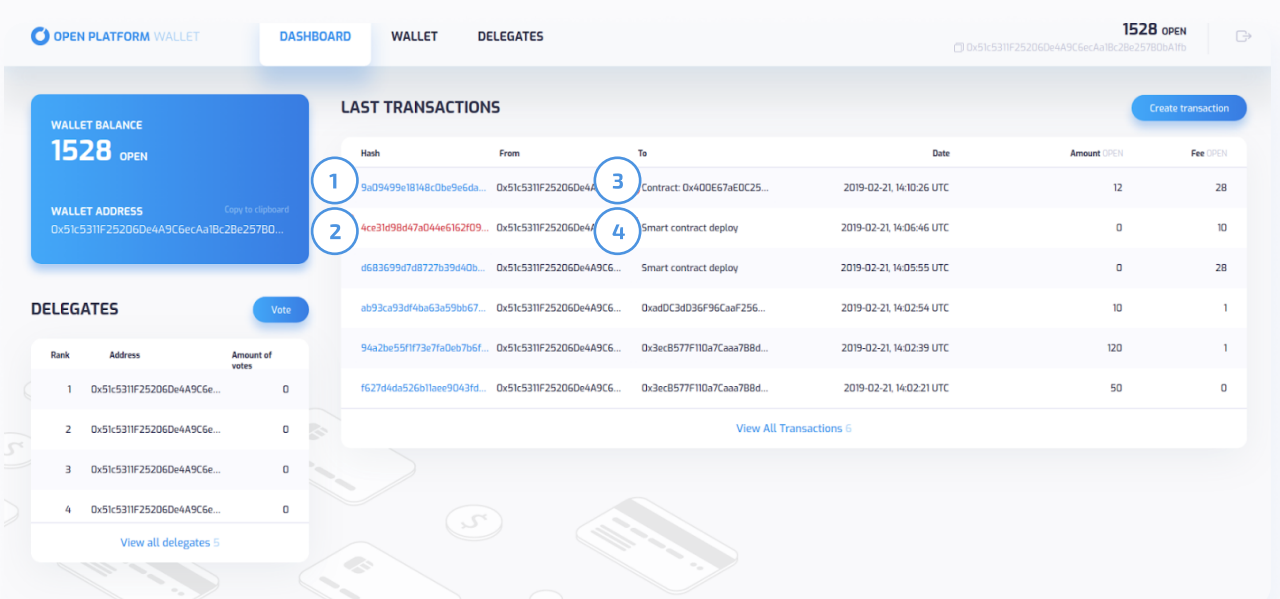

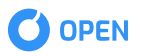

- Blue-coloured hash transaction is executed successfully ; 1
- $2\,$  Red-coloured hash  $-$  transaction failed, transaction may fail in case the lack of sum necessary for the contract execution;
- **3** If transaction is intended for the contract execution, "Contract x" (where  $x i$  is the contract address) will be displayed in the field "Contract';
- $\overline{4}$  If the transaction is intended for the contract deploy, "Smart Contract Deploy" will be displayed in the field "TO";

### WALLET MENU

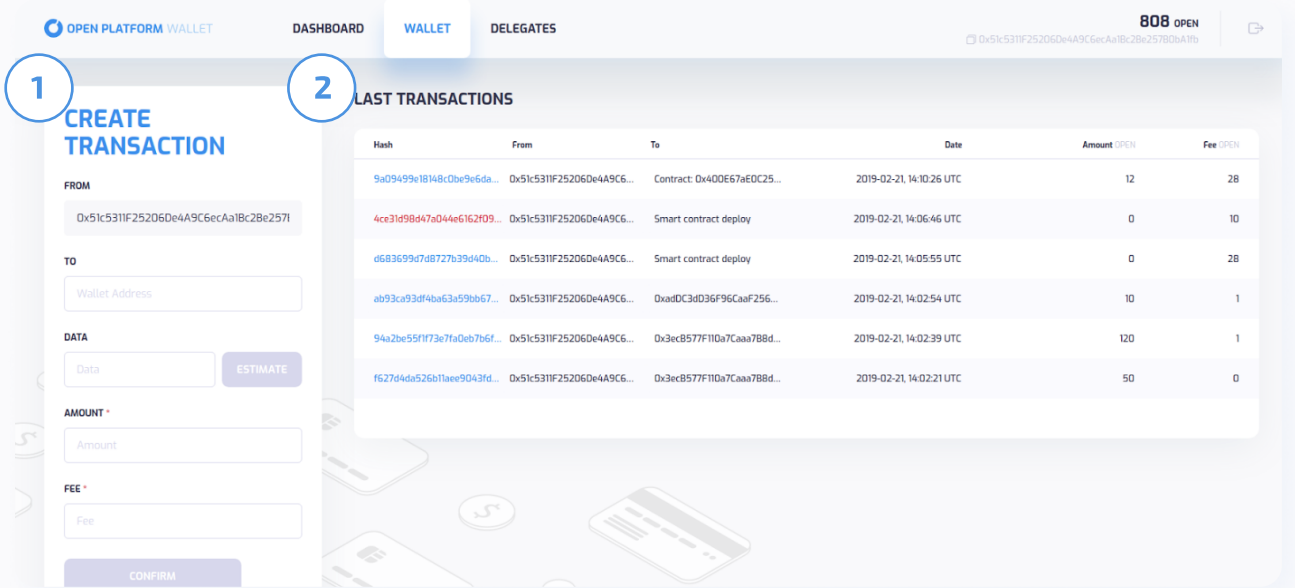

Wallet menu contains the following blocks:

- Create transaction menu; 1
- **2** Last transactions menu;

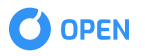

## CREATING TH

#### TO Create a transaction use CREATE **TRANSACTION**" menu where

- 1 Sender address (filled automatically with wallets address);
- 2 Recipient address;
- **EXECUTE CONFIDENT** CONFIDENTI CONFIDENTI CONFIDENTI
- 4 Estimate Button we are with with
- 5 Transfer amount
- **U** indisaction ree dinount
- **7** Confirmation Button

Estimate Button 4 :

the smart contract)  $-$  is activated only when the data is entered (when we are working with

\_ , . . . . \_ \_ \_ \_ \_ \_ \_ \_ \_ \_ \_ \_ \_ - while pushing the button the minimal sum necessary for the contract deploy/contract execution is displayed transferred for the contract execution, and the exchange will be returned to User)

- --------- -- -- --to transaction confirmation

#### **CREATE TRANSACTION**

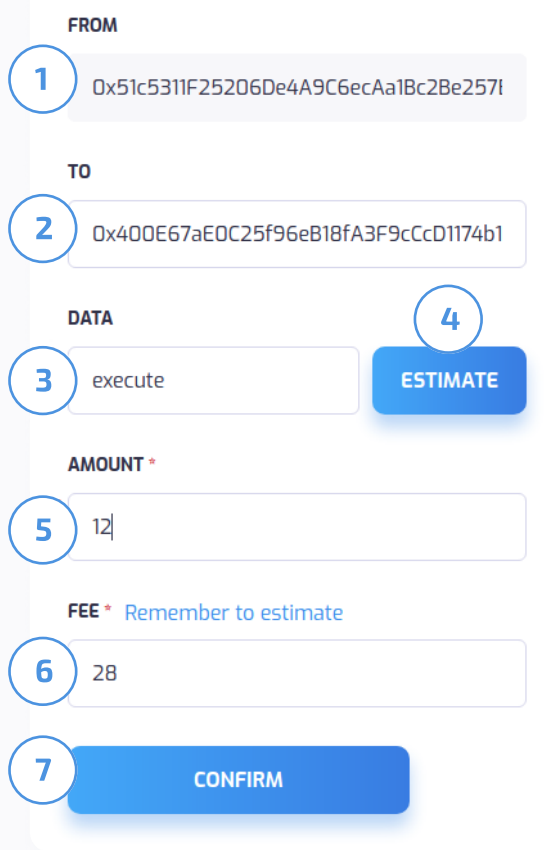

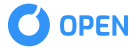

#### **CONFIRM TRANSACTION**

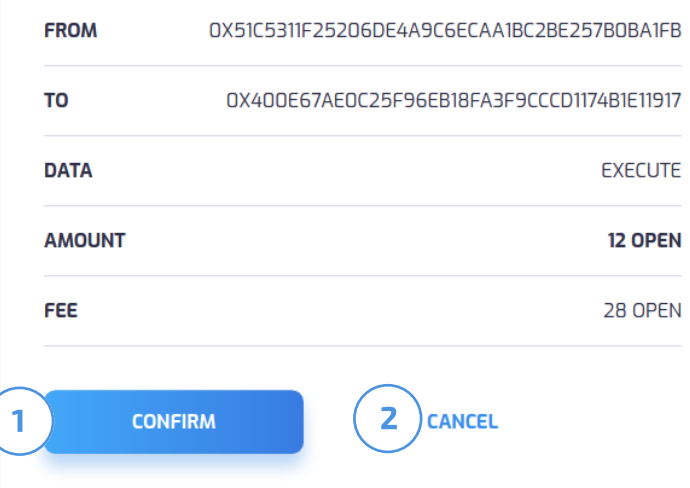

and press **1 "CONFIRM"** to confirm the transaction or **2 "CANCEL"** Review the transaction information to cancel the transaction.

In case transaction is executed successfully the following info is displayed in User's Wallet.

## **TRANSACTION SENT!**

**DONE** 

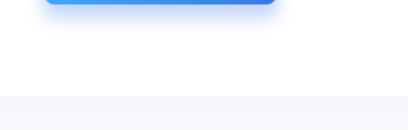

Once the transaction is confirmed it will be sent to the OPEN Chain.

7 While clicking Confirmation Button User will be able to see the whole transaction info the results.

#### **TRANSACTION INFO**

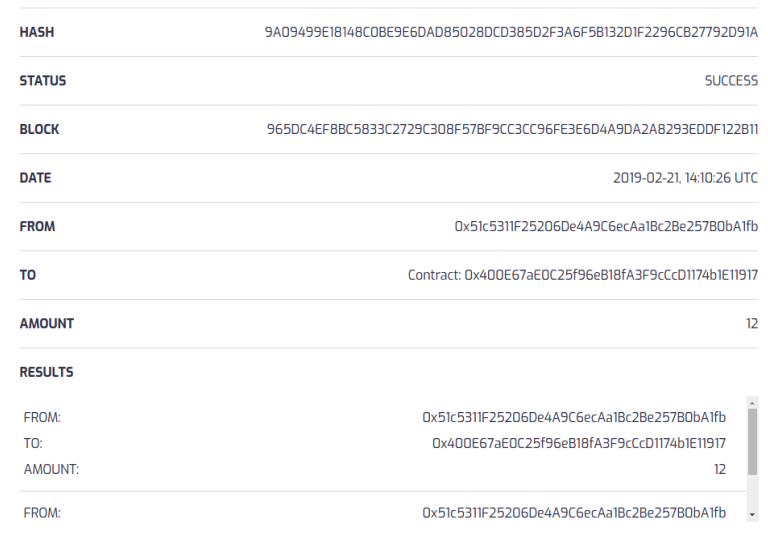

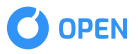

In case transaction failed the following information is displayed in User's Wallet:

#### **TRANSACTION INFO**

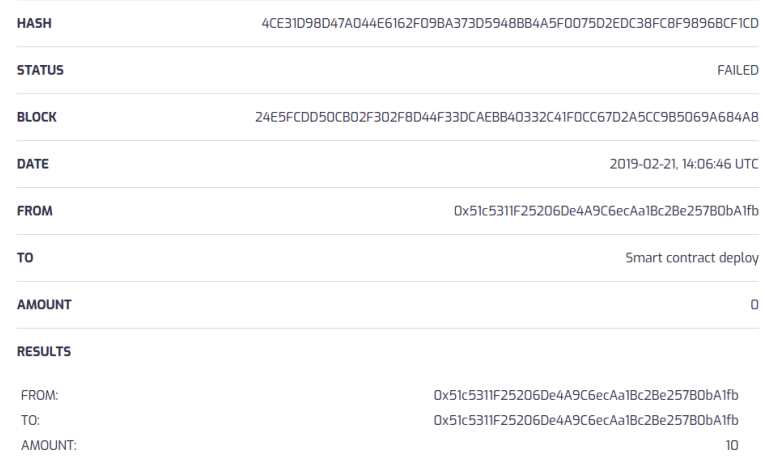

## Transaction Types

— Money Transferring (in this case the field "DATA" is not used)

#### **CREATE TRANSACTION**

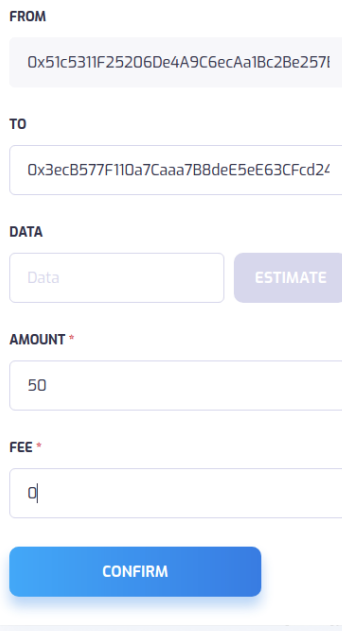

#### **CONFIRM TRANSACTION**

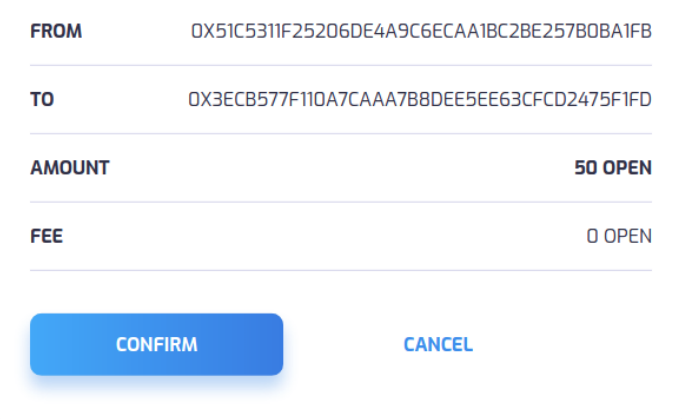

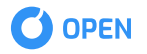

— Contract Deploy (the field **"TO"** is empty, the field **"DATA"** is the byte code of the contract, **"FEE"** is the sum of money necessary for the deploy)

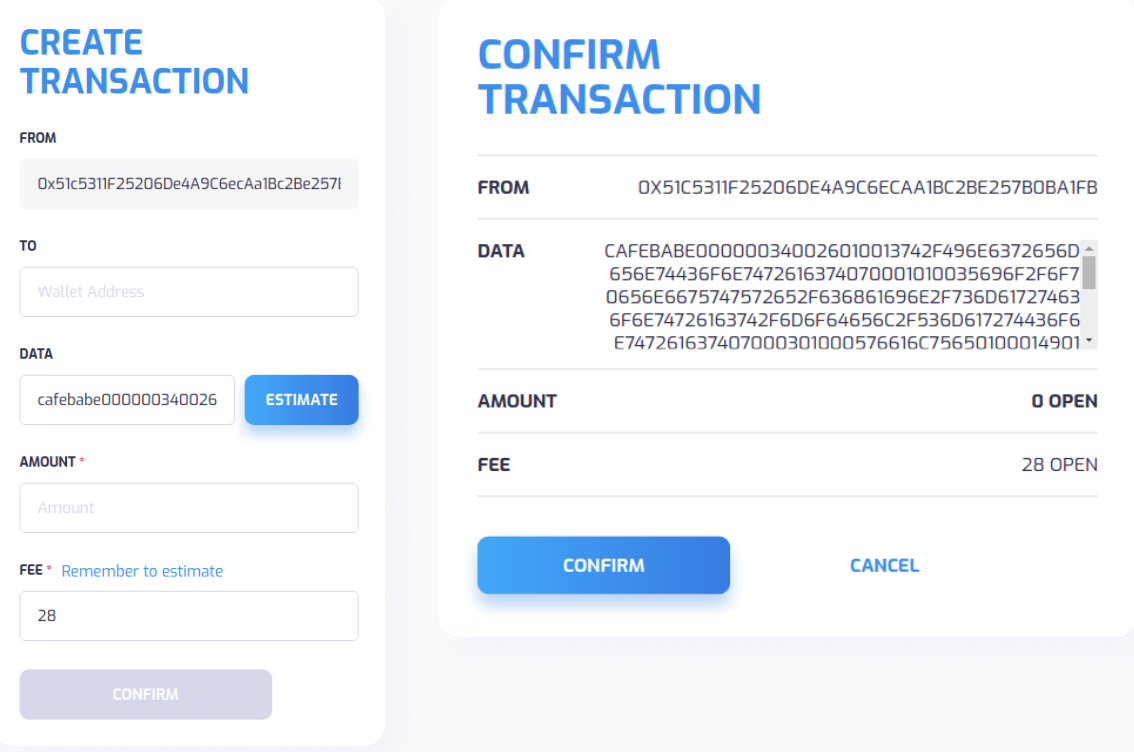

— Contract Execution (the field **"TO"** — the contract address, **"DATA"** — the name of contract method, "FEE" — the sum of money necessary for method execution, "AMOUNT" — the internal resources of contract: for example, they can be used for transferring money from the contract code)

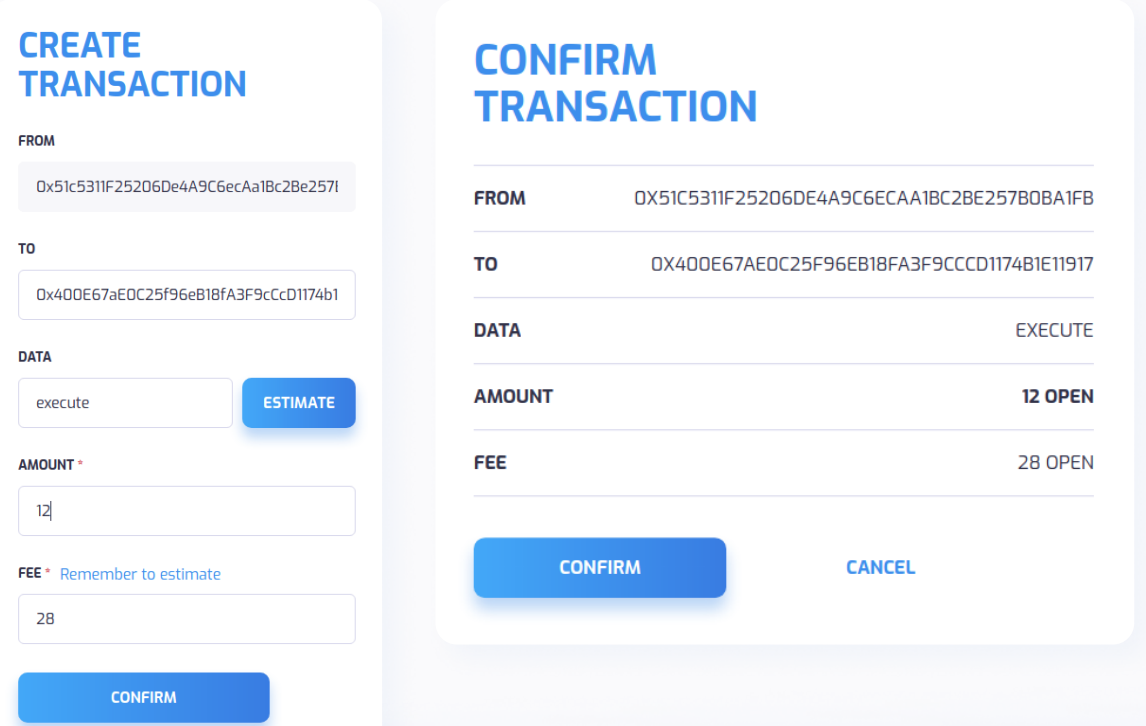

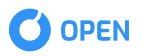

## DELEGATES MENU

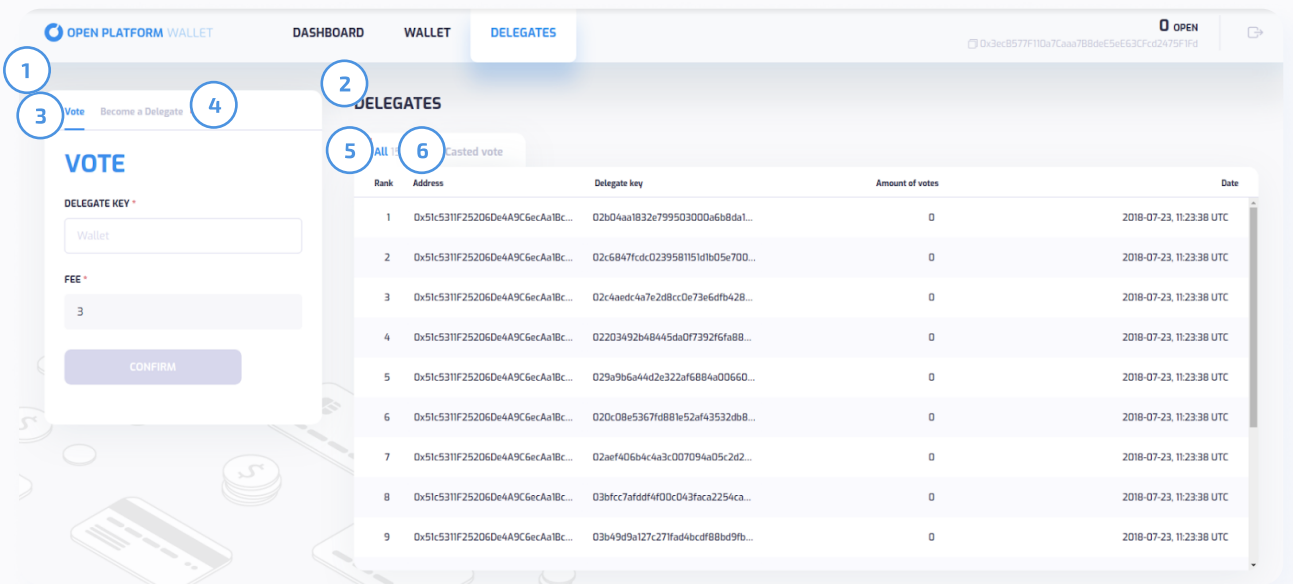

#### In the delegates menu you can find:

- 1 Vote and Delegate section;
- 2 Delegates section;
- **3** Vote for a delegate tab;
- 4 Becoming a delegate tab;
- 5 All delegates tab;
- Your votes tab; 6

— Contract Deploy (the field "TO" is empty, the field "DATA" is the byte code of the contract, "FEE"

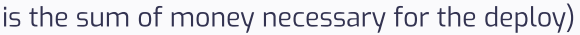

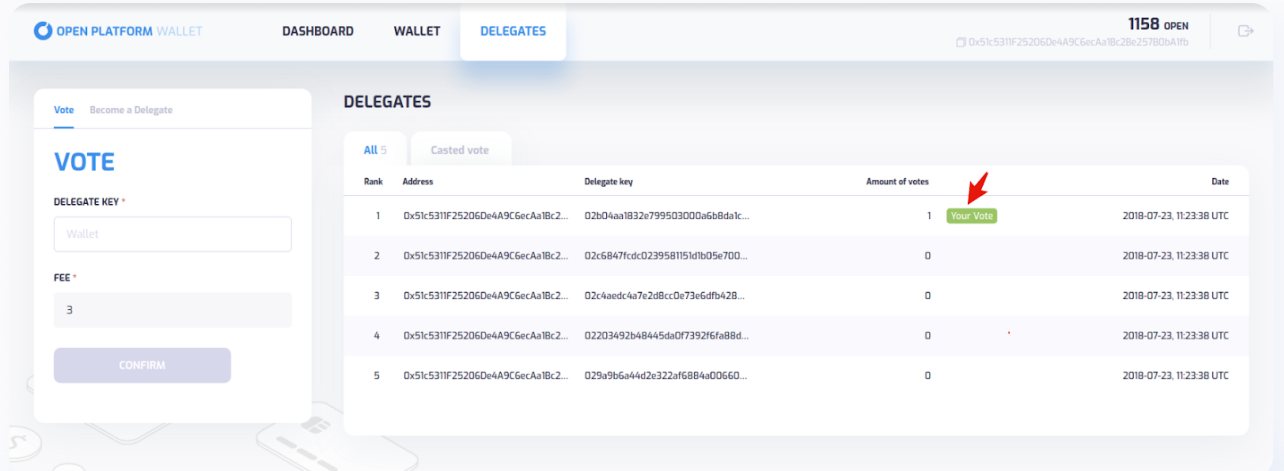

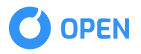

— The button **"RECALL"** allows User to recall his voice in case he is not sure about his choice on the delegate selected.

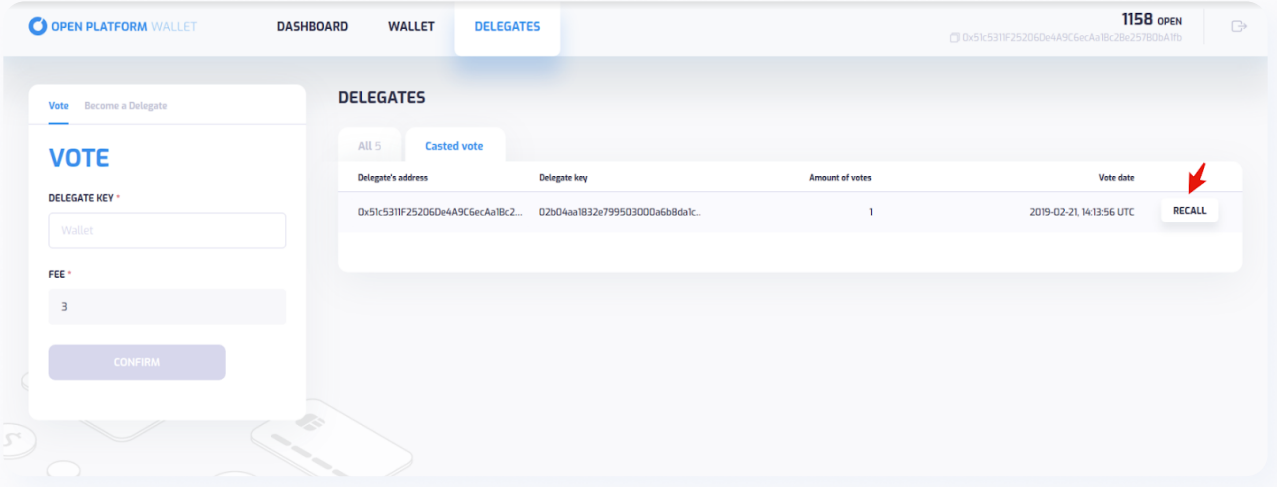

After pushing the button "Recall Vote" the pop-up window "Recall Vote" appears on User's screen with the delegate's address and amount of fee.

#### **RECALL VOTE**

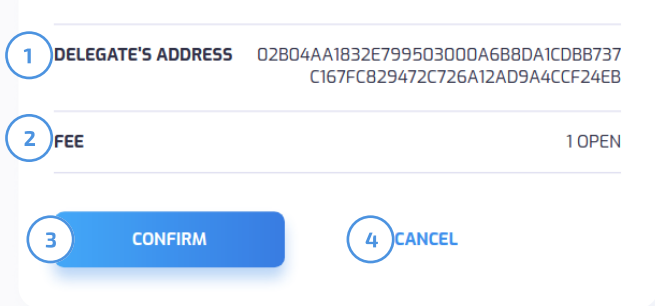

After the vote is successfully recalled by system the pop-up window "Recall vote sent successfully" appears on User's screen.

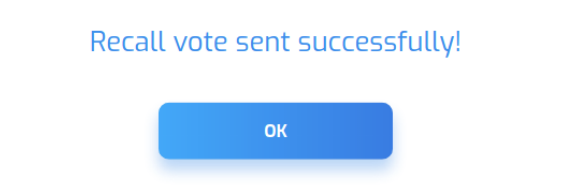

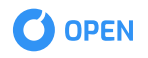

## Delegating Node

Go to Becoming a delegate tab to nominate your node for active delegate

#### To nominate your node review following information:

- 1 Your node network ID;
- 2 Delegation fee amount (flat fee);
- $\overline{\mathsf{B}}$  Transaction fee (flat fee);  $\overline{\mathsf{B}}$  (  $\overline{\mathsf{B}}$

Press 4 "CONFIRM" to confirm your node delegation for active delegate.

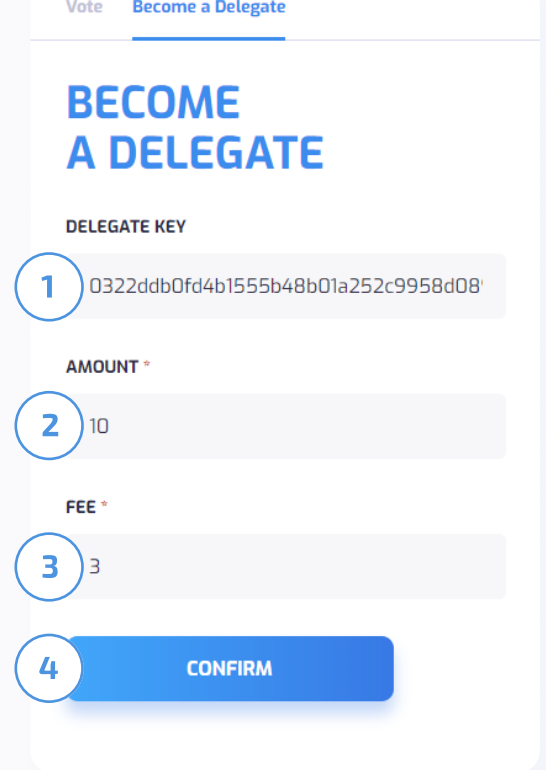

and press 1 "CONFIRM" to confirm the transaction or 2 "CANCEL" Review the transaction information to cancel the transaction.

#### **BECOME A DELEGATE**

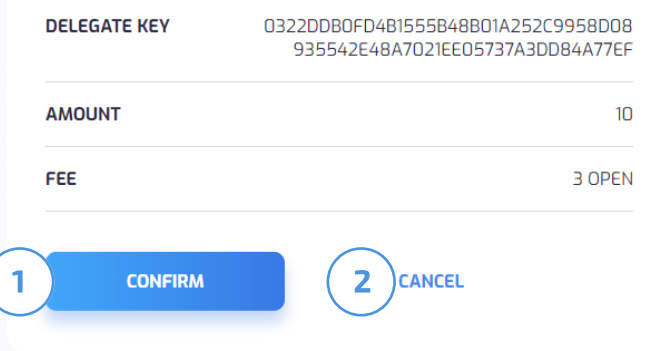

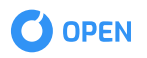

Once the transaction is confirmed it will be sent to the OPEN Chain.

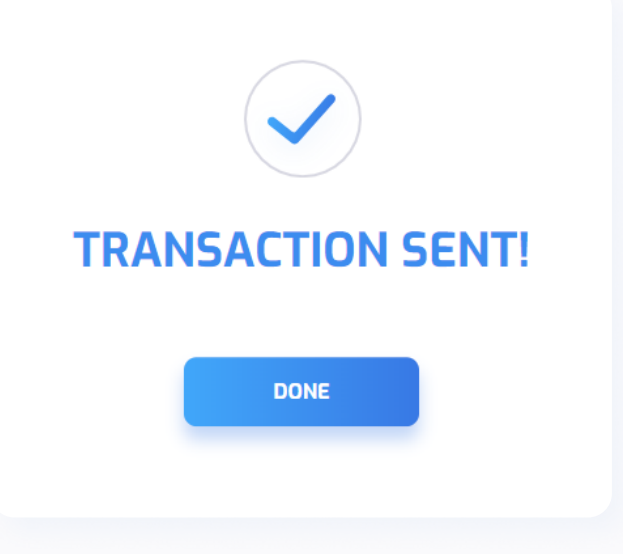

### **VOTING**

Go to the Vote tab to vote for a node you want to become an active delegate

**3 "CONFIRM"** to confirm your vote. Enter the node's network ID to the "DELEGATE KEY" field, review transaction fee (flat fee) and press

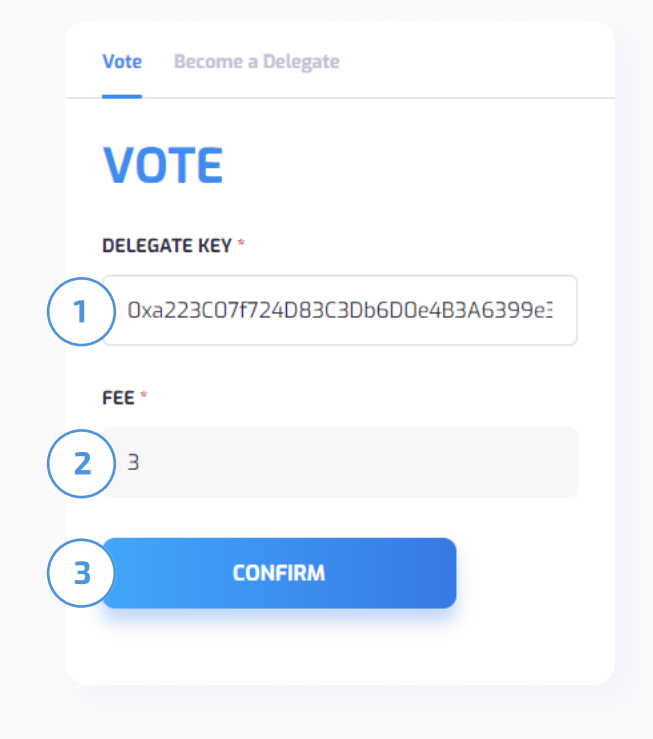

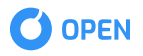

and press 1 **"CONFIRM"** to confirm the transaction or 2 "CANCEL" Review the transaction information to cancel the transaction.

Once the transaction is confirmed it

will be sent to the OPEN Chain.

## **VOTE** BF87A0DA FEE 3 OPEN  $1.5$  OPEN X 2 1 CONFIRM (2 **CANCEL TRANSACTION SENT! DONE**

To view your votes go to Casted vote tab.

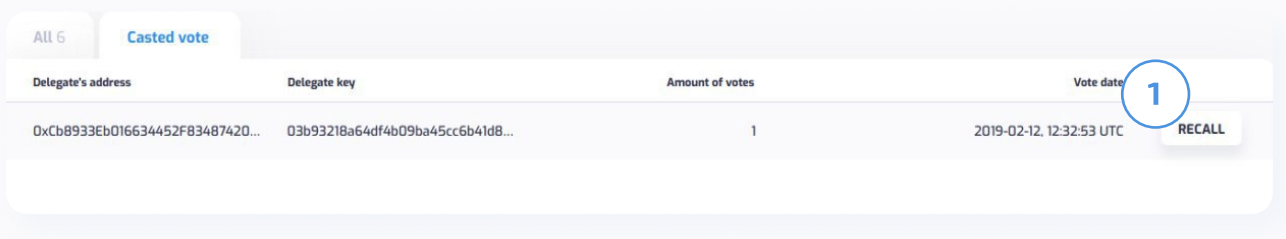

You can recall previously casted vote by pressing 1 "RECALL" button.

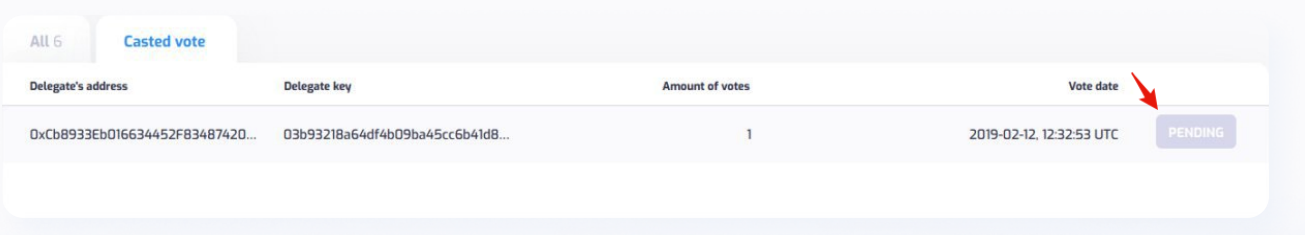

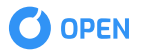

For the time of recall transaction confirmation recall button will be changed to "PENDING" and your vote will disappear from this section once it will be confirmed by the OPEN Chain network.

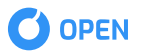